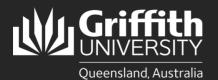

# How to...

Create a Sessional Appointment Using the Sessional Pool

### Introduction

This guide will show you how to create a sessional appointment using the sessional pool if you are a school manager or department administrator. The sessional pool displays the details of all sessional staff who are currently active or have been inactive for less than 12 months, making it easier for you to create a new appointment if required or go straight to timetable creation.

## Step 1: Navigate to the Sessional Administration homepage

Log in to the Staff Portal and select My Staff Page.

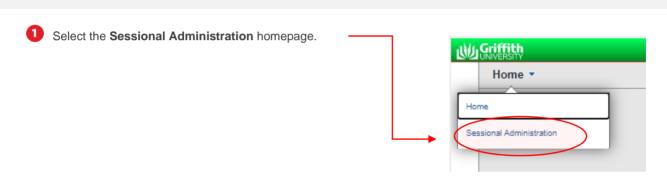

2 The Sessional Administration tiles will appear.

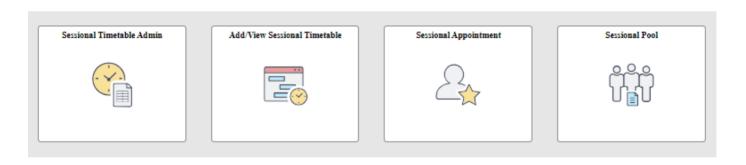

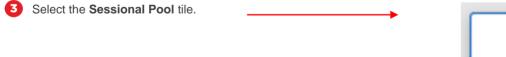

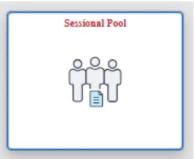

# **Step 2: Search the Sessional Pool**

Click Clear to delete any text in the fields. IMPORTANT: If there is existing text in any of the fields that is not part of the search criteria, the search will not return any results. This is a known system limitation.

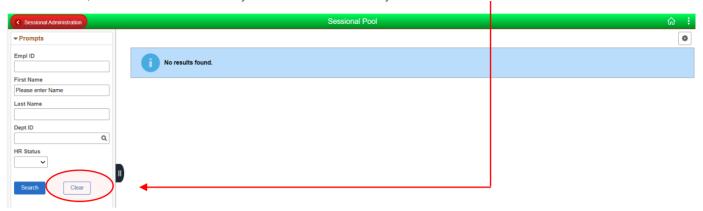

- Enter any information you have for the following Search Criteria and click Search (fields are casesensitive; First Name and Last Name should be in title case):
  - Employee ID
  - First Name
  - Last Name
  - Department ID
  - HR Status

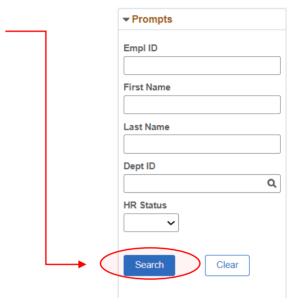

The sessional pool results will appear. You can filter the results further expanding the fields on the left-hand side.

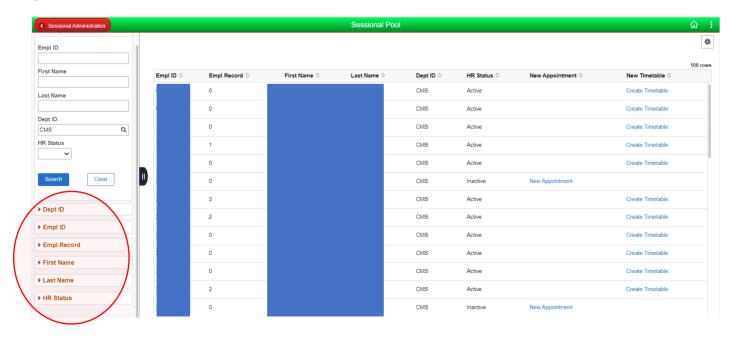

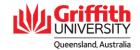

- If the employee has been inactive for less than 12 months, there will be a link to create a **New Appointment**. Please proceed to Step 3.
- If the employee is currently active, there is no need to create a **New Appointment**. There will be a link to **Create Timetable** instead. This is detailed in **Sessional Timesheeting User Guide\_Create a Sessional Timetable Using the Sessional Pool.**

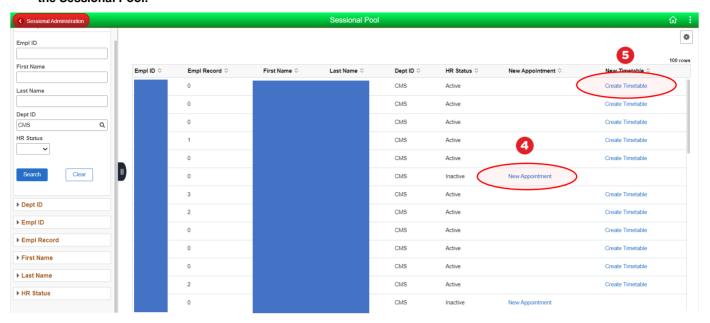

### Step 3: Add a new appointment

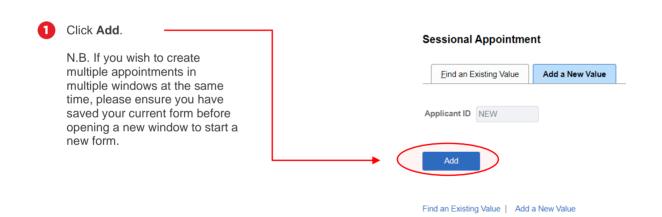

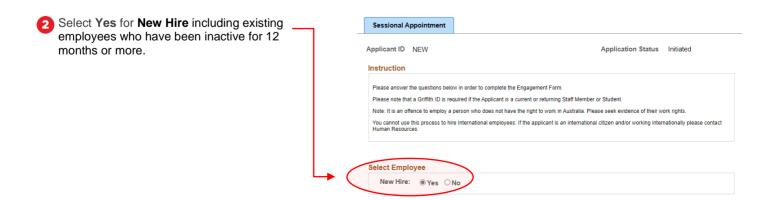

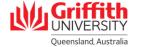

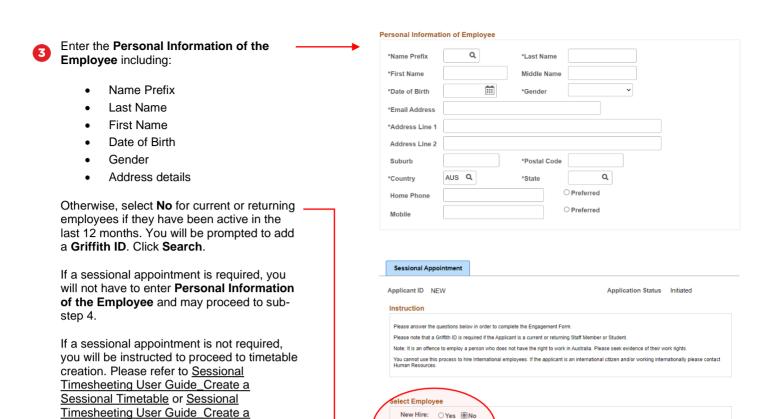

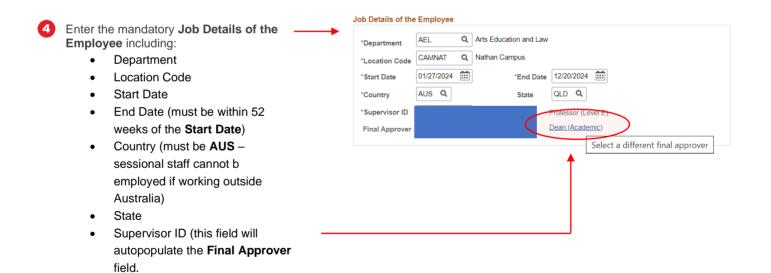

Griffith ID:

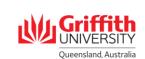

If you wish to select an **Alternate Approver**, click on the title link next to the

Final Approver's name.

Sessional Timetable Using the Sessional

Pool.

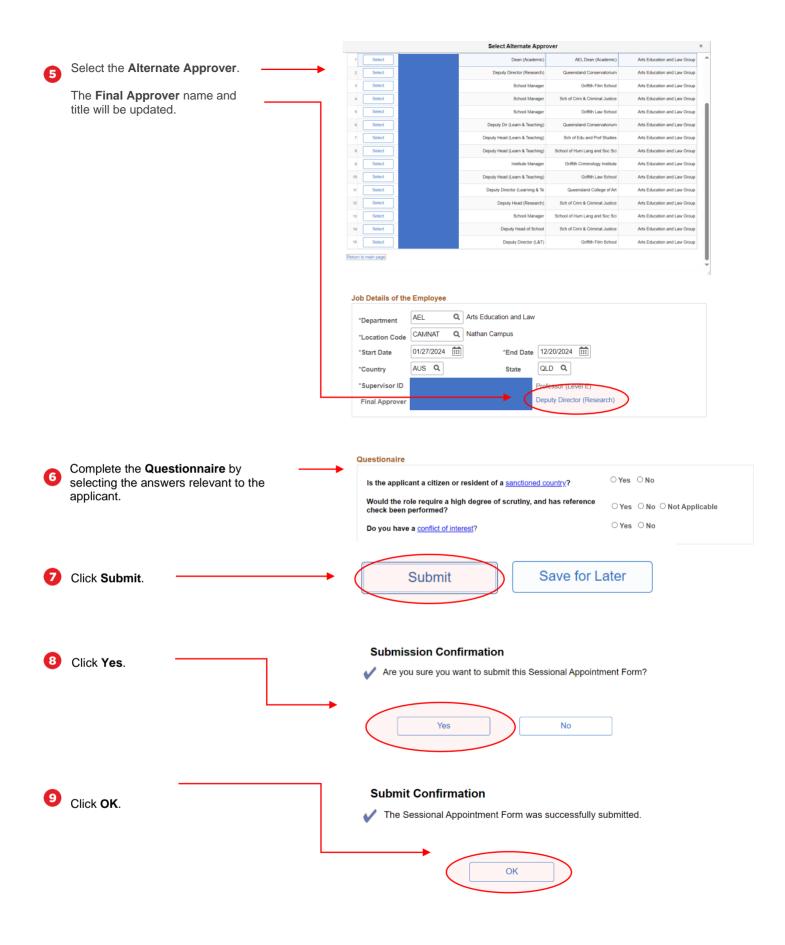

You will receive and Applicant ID and the Application Status will display as "Initiated".

### **Sessional Appointment**

Applicant ID 1169492

Application Status Initiated

#### Instruction

Please answer the questions below in order to complete the Engagement Form.

Please note that a Griffith ID is required if the Applicant is a current or returning Staff Member or Student.

Note: It is an offence to employ a person who does not have the right to work in Australia. Please seek evidence of their work rights.

You cannot use this process to hire International employees. If the applicant is an international citizen and/or working internationally please contact Human Resources.

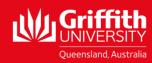